**حل مشكل البوت بإستخدام USB ألجهزة إكولينك زين**

> **ECHOLINK ZEN ECHOLINK ZEN PLUS ECHOLINK ZEN LITE ECHOLINK ZEN 2 ECHOLINK ZEN LITE 2 ECHOLINK ZEN 3 ECHOLINK ZEN 4 ECHOLINK ZEN 5**

**شح لكم طريقة حل مشكل البوت ر ي هده المقالة سوف ن ف BOOT باستعمال الفالشة لجهاز إكولينك زين 2 و يمكنك إتباع نفس**  الطريقة بالنسبة لأجهزة زين الأخرى و هدا في مدة وجيزة لا تتجاوز **ي دقيقت ي عريحل سهل و فعال , إلصالح هدا المشكل الدي يمكن أن يقع بسبب تمرير ملف تحديت غ يمناسب أو انقطاع الكهرباء عن الجهاز أتناء التحديت و غ يها من األخطاء األخرى , يررج إتباع الخطوات التالية:**

**شي 1) ء هو ر** أول شيء هو الذهاب إلى موقع التحديثات الرسمي الخاص بشركة **إكولينك و تحميل التحديت المناسب لجهازك.**

**يىل رابط الموقع هوكالتا**

**[https://echolinkhd.com](https://echolinkhd.com/) أو [https://siteflash.info](https://siteflash.info/)**

**2) بعد تحميل التحديت ، قم بتغي يإسمه إىل bin.GxRom تم ضعه عىل الفالشة USB**

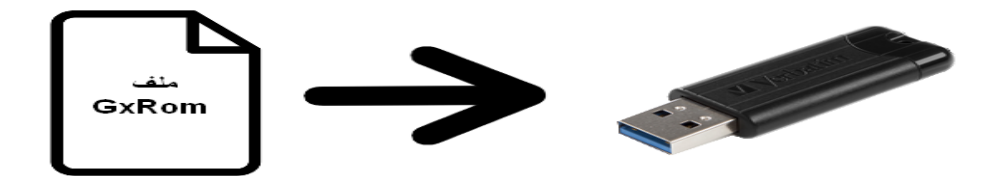

**3) قم بفصل الجهاز عن الكهرباء , بعدها قم بإيصال الفالشة USB بعد دلك قم بالضغط مرت ي تالت مع جهازك تم أعد تشغيله ، أو مرات عىل زر التشغيل/اإلطفاء ول أو إدكنت تستخدم ريموتكني <sup>ر</sup> الضغط مرة واحدة عىل نفس الزر و لكن هده المرة إد كنت تستخدم زر التشغيل/اإلطفاء الخاص بالجهاز.**

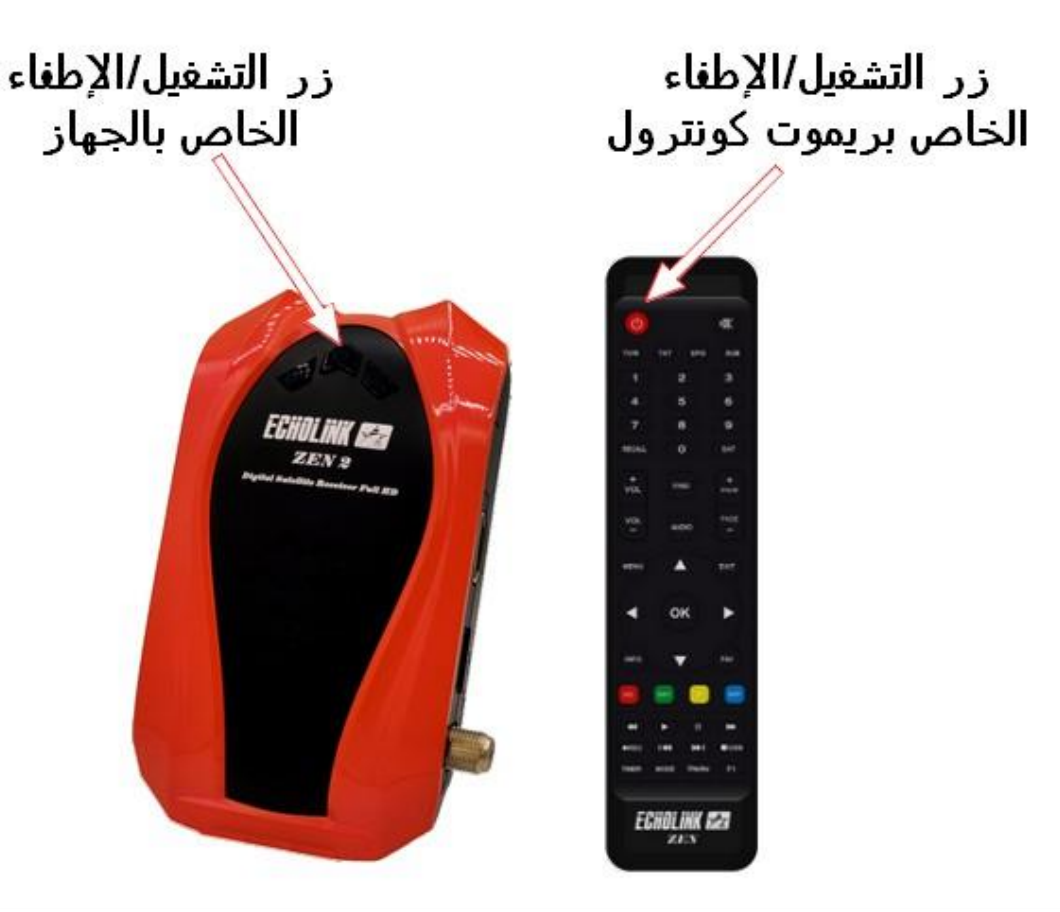

**بمجرد ما تظهر كلمة Upgrade شاشة جهازك قم بإزالة ف ي أصبعك عىل زر التشغيل/اإلطفاء سوف ، بشكل تلقائ يبدأ الجهاز ي بتحميل التحديث , هده المرحلة ما عليك سوى اإلنتضارحرت ف ي إكتمال التحديت و الحرص عىل أن أال يتم فصل الجهاز عن الكهرباء .**

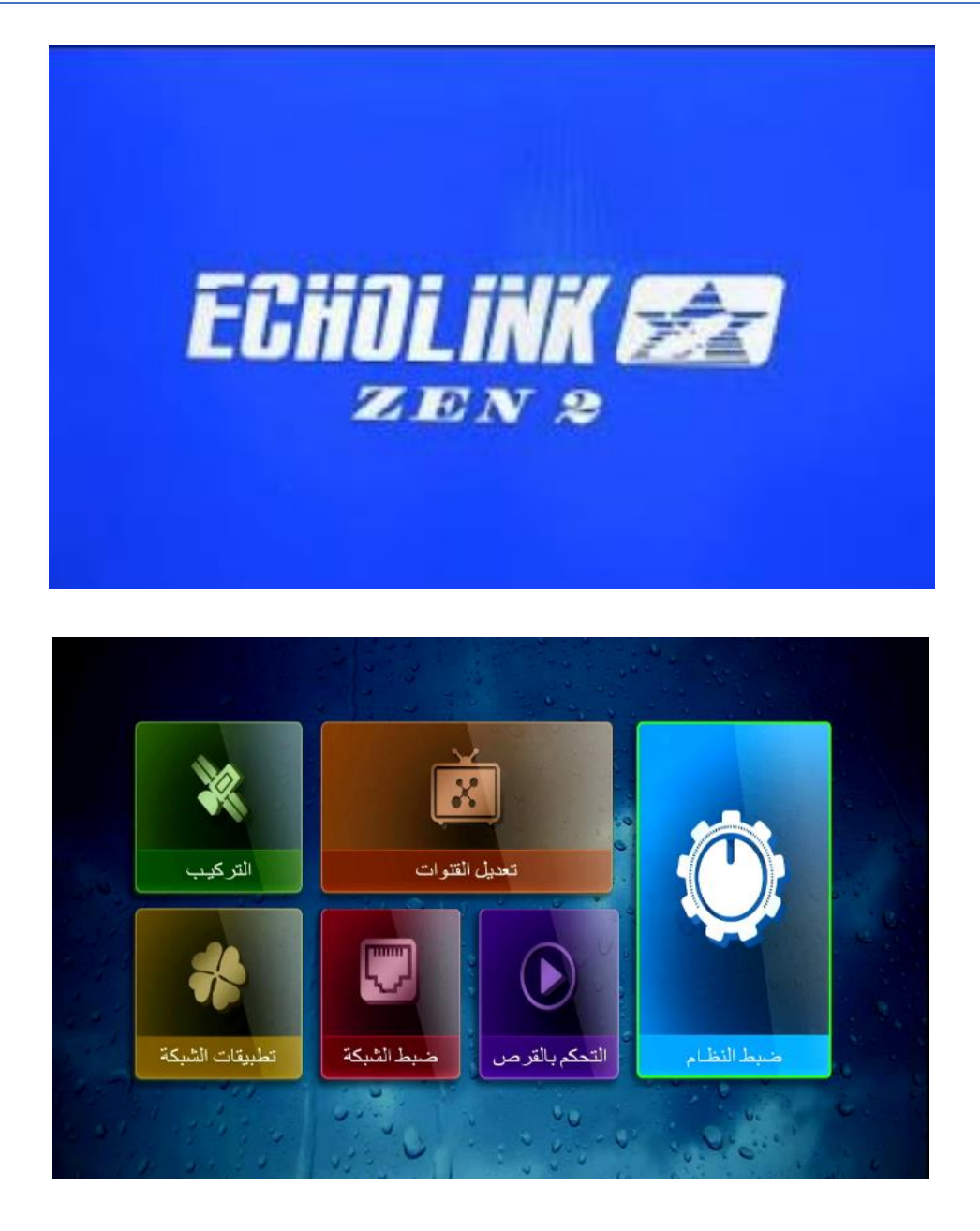

## إلى اللقاء في تدوينات أخرى مفيدة